# **ANLEITUNG**

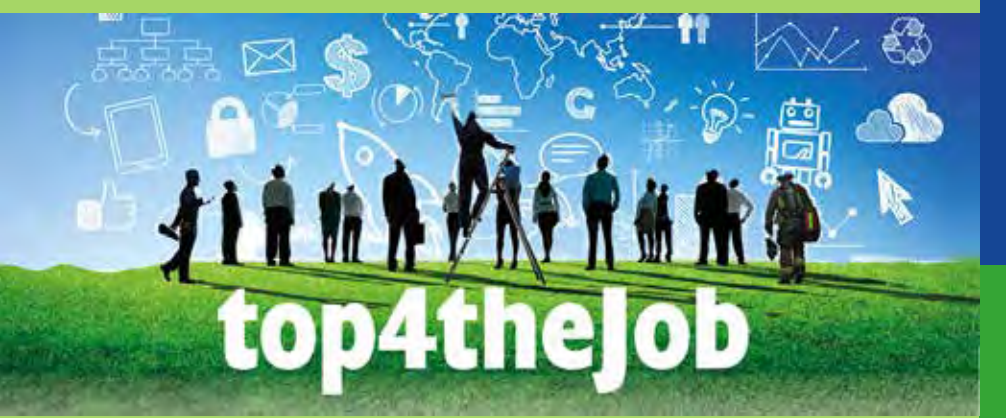

top4thejob.info **Konto einrichten und Daten erfassen**

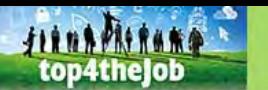

**Was interessiert Dich?** 

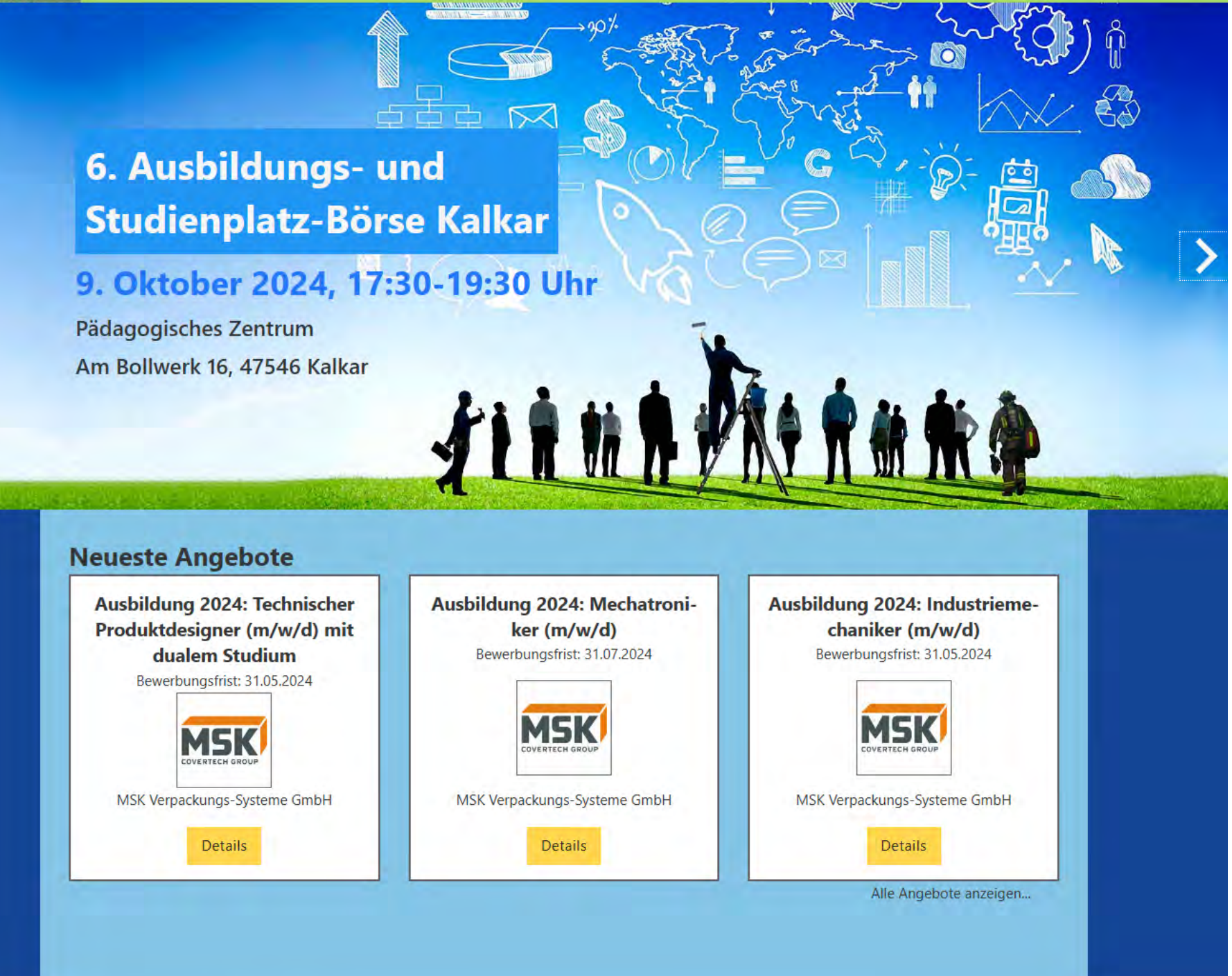

## **Aufrufen der Website**  top4thejob.info

Falls noch nicht geschehen, rufen Sie die Seite **https://www.top4thejob.info**  auf.

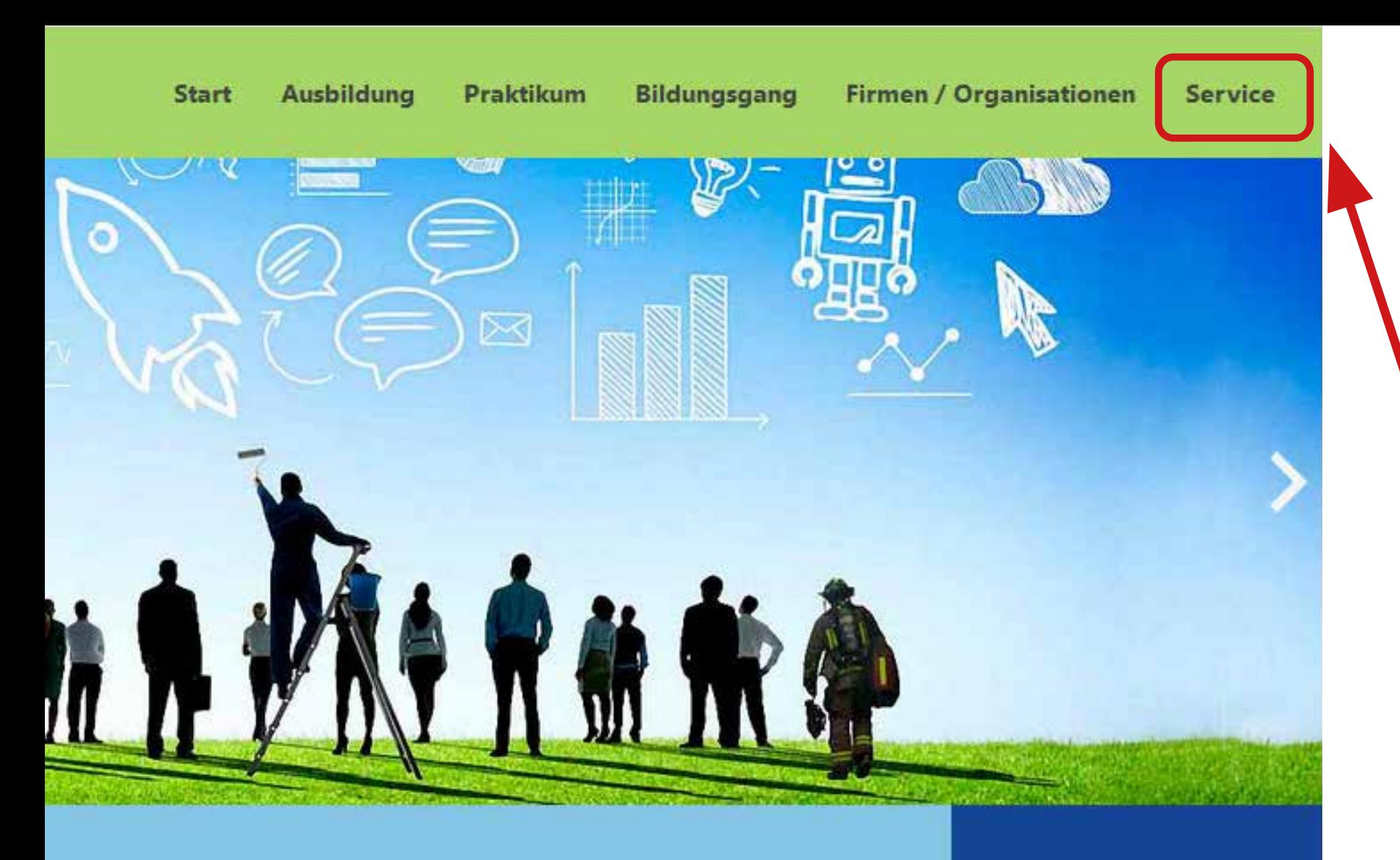

## **Klick auf den Bereich**  Service

Wählen Sie "Service" im Startmenü oben auf der Seite

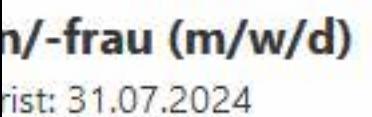

Ausbildung als Brunnenbauer/in  $(m/w/d)$ Bewerbungsfrist:

## gs-Service

ng durch nachfolgende Partner von top4theJob, hrer Bewerbungsunterlagen und auf Bewerbungs-

## **Angebots-Service**

Wenn Sie Stellen auf top4theJob anbieten möchten, können Sie hier ein Konto erstellen, sich einloggen und Daten zu Ihrer Organisation sowie zu Ihren Angeboten erfassen.

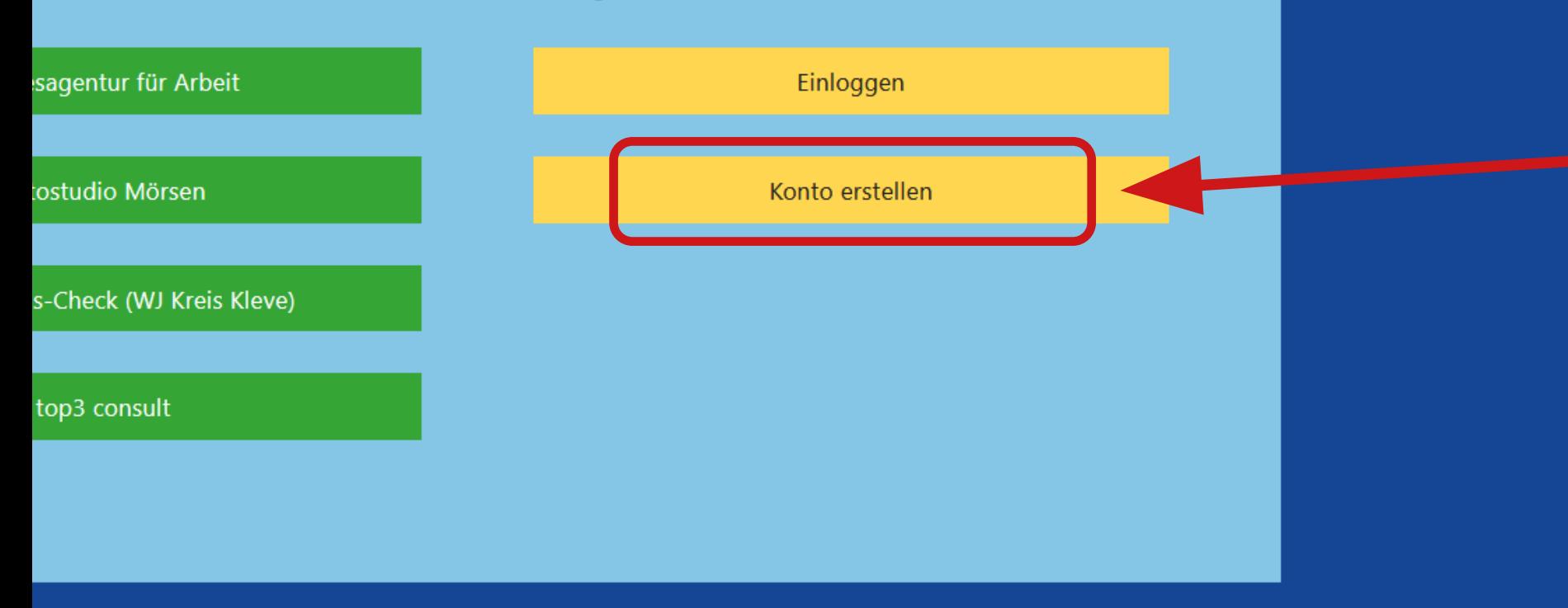

#### Über top4theJob

top4theJob ist eine Messe für Ausbildung, Praktikum, Studium und Berufseinstieg. Unternehmen und Institutionen stellen sich vor und präsentieren ihr Berufsbildungsangebot für interessierte Schüler\*innen, Student\*innen und junge Erwachsene. top4thejob wird von der Stadtentwicklungsgesellschaft Kalkar mbH ausgerichtet.

#### **Kontakt**

Impressum Datenschutzerklärung **Cookies** 

## **Konto erstellen**

Klicken Sie im Bereich "Angebots-Service" auf die Schaltfläche "Konto erstellen".

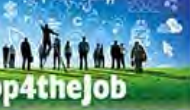

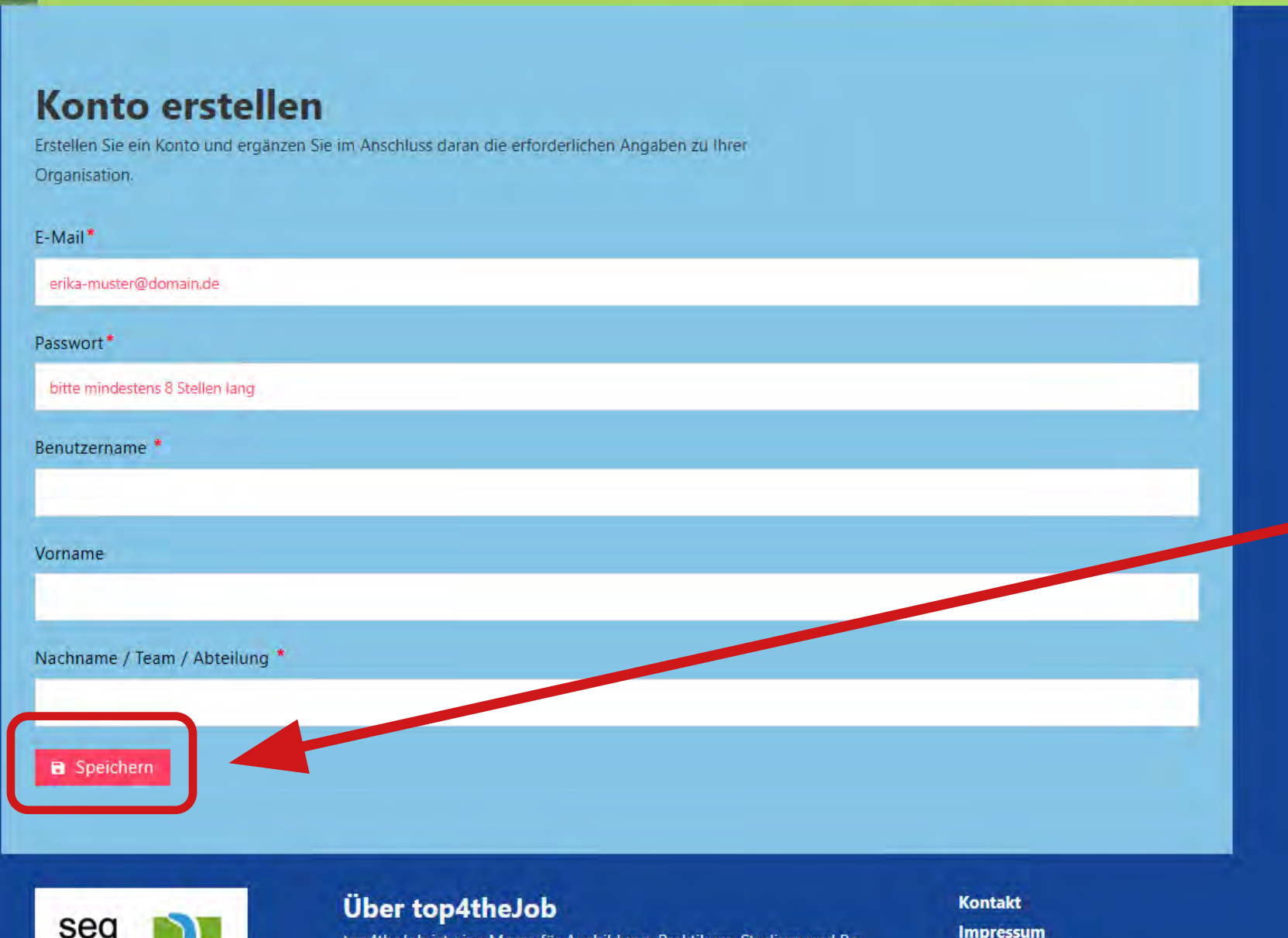

# **Kontoangaben vervollständigen und speichern**

Vervollständigen Sie das Formular "Konto erstellen". Schließen Sie den Vorgang durch Klicken der Schaltfläche "Speichern" ab.

Hinweis zum Feld "**E-Mail**": Geben Sie Ihre E-Mail-Adresse oder eine Gruppen-E-Mail-Adresse, wenn Sie mit mehreren Personen auf das Konto zugreifen möchten, an.

Hinweis zum Feld "Benutzername": Zum Einloggen benötigen Sie später Ihr Passwort und entweder den Benutzername oder die E-Mail-Adresse.

Der **Benutzername wird Bestandteil der URL** zu der Seite für Ihre Organisation. Deshalb empfehlen wir, den Namen Ihrer Firma/Organisation zu verwenden.

WIDTSCHAFTSFÖRDERUNG KALK

rufseinstieg. Unternehmen und Institutionen stellen sich vor und präsentieren ihr Berufsbildungsangebot für interessierte Schüler\*innen Student\*innen und junge Erwachsene. top4thejob wird von der Stadtentwicklungsgesellschaft Kalkar mbH ausgerichtet.

top4theJob ist eine Messe für Ausbildung, Praktikum, Studium und Be-

**Impressum** Datenschutzerklärung **Cookies** 

#### **Organisation erfassen und bearbeiten**

Nehmen Sie die gewünschen Änderungen und Ergänzungen vor und speichern Sie abschließend die Angaben mit einem Klick auf die entsprechenden Schaltfläche.

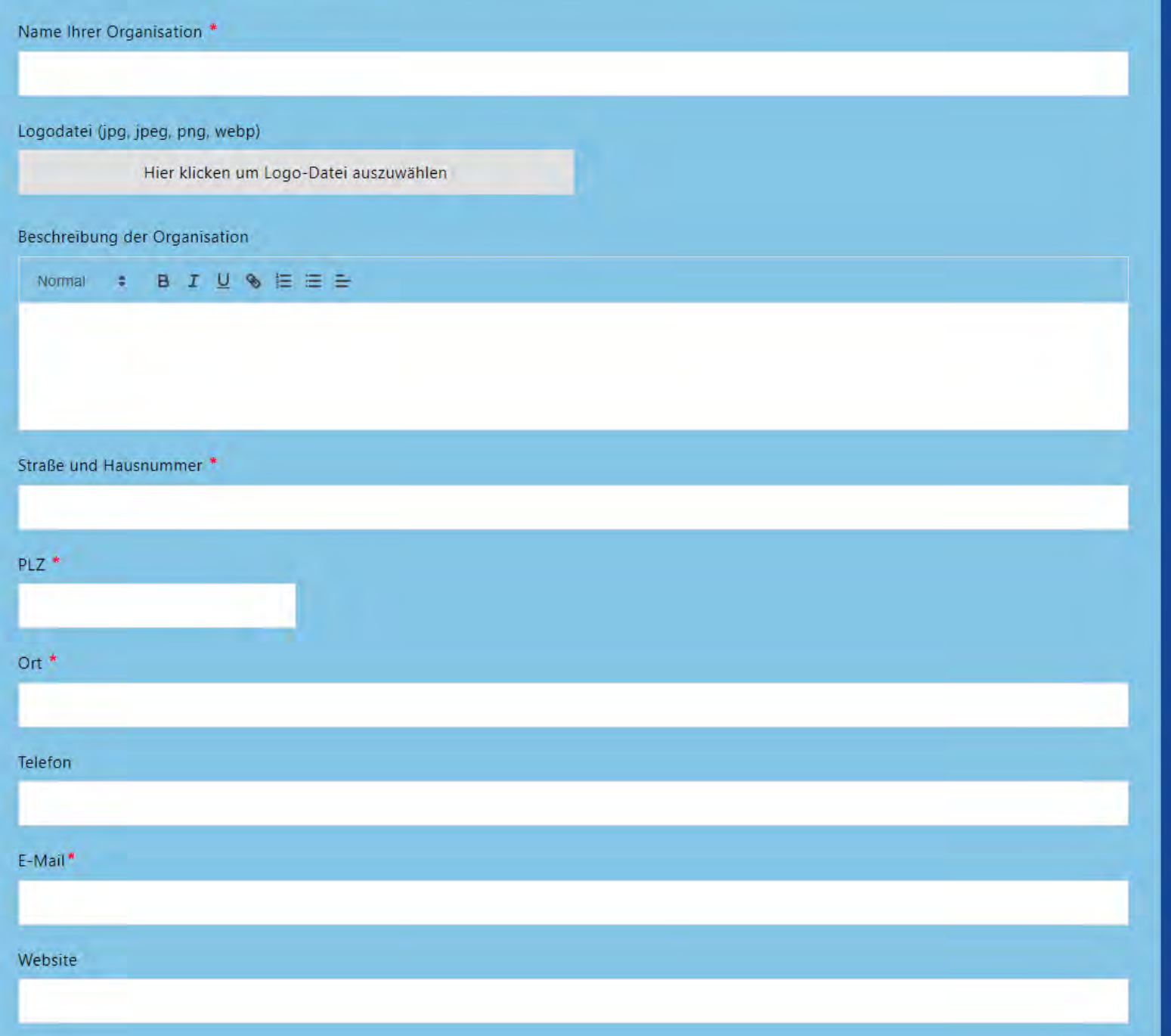

# **Angaben zur Firma / Organisation**

Sie werden zur Eingabemaske für die Angaben zu Ihrer Firma bzw. Ihrer Organisation weitergeleitet.

Hier können Sie Kontaktangaben und eine Beschreibung Ihrer Firma / Organisation erfassen. Die hier genannte Ansprechpartnerin bzw. der hier genannte Ansprechpartner erscheint bei jedem Ihrer Stellenangebote.

Bei Webadressen erwartet das System zu Beginn den Ausdruck "https://", also z. B. **https://www.meine-firma.de**".

Schließen Sie den Vorgang durch Klicken der Schaltfläche "Speichern" ab.

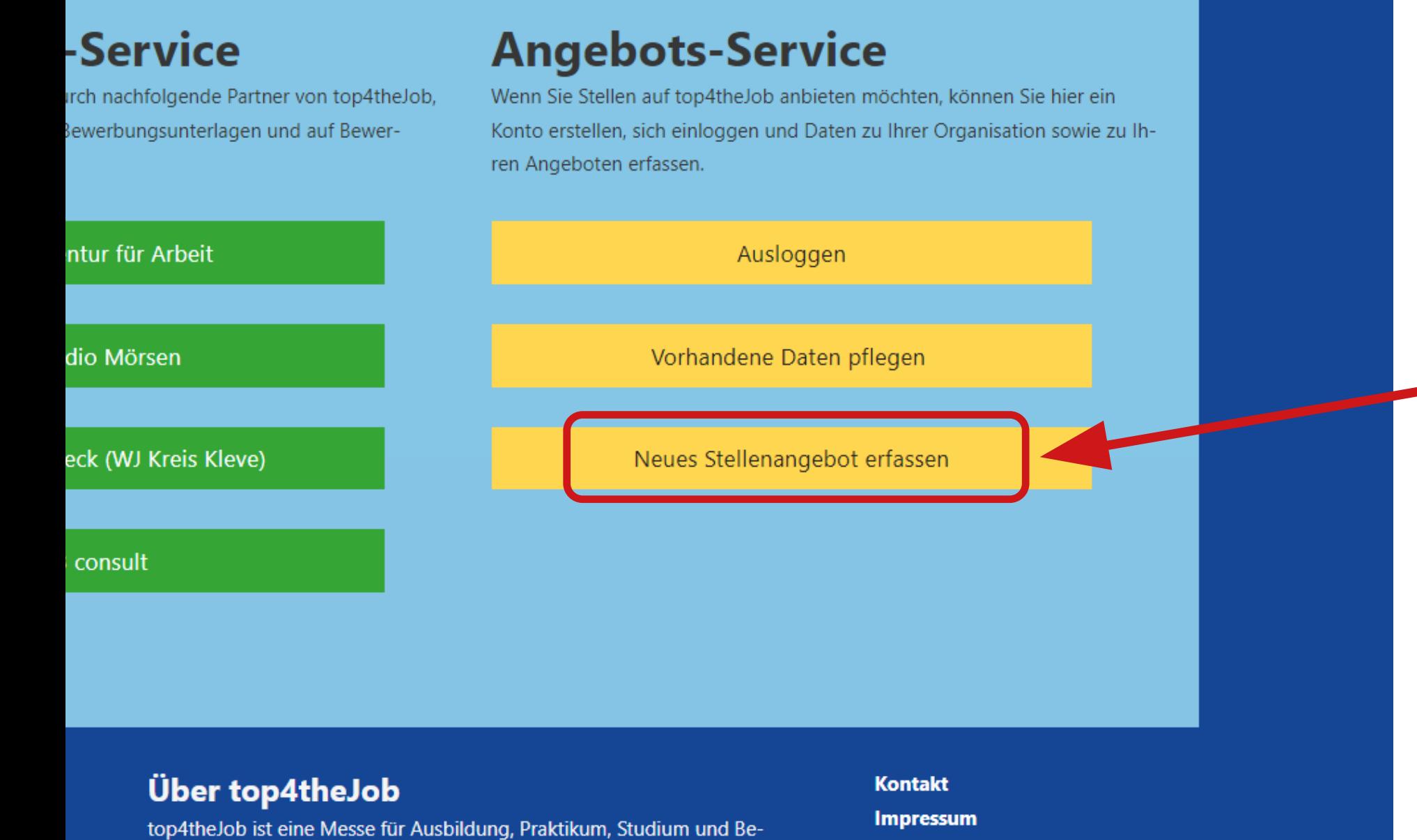

Datenschutzerklärung

**Cookies** 

## **Stellenangebot erfassen**

Im Service-Menü steht nun eine Schaltfläche zum Erfassen von Stellenanzeigen zur Verfügung.

Ein Klick auf die entsprechende Schaltfläche führt zum Eingabeformular für die Erfassung eines Stellenangebots.

rufseinstieg. Unternehmen und Institutionen stellen sich vor und präsen-

Student\*innen und junge Erwachsene. top4thejob wird von der Stadtent-

tieren ihr Berufsbildungsangebot für interessierte Schüler\*innen,

wicklungsgesellschaft Kalkar mbH ausgerichtet.

#### Stelle erfassen

Geben Sie die erforderlichen Daten ein und speichern Sie die Daten abschließend.

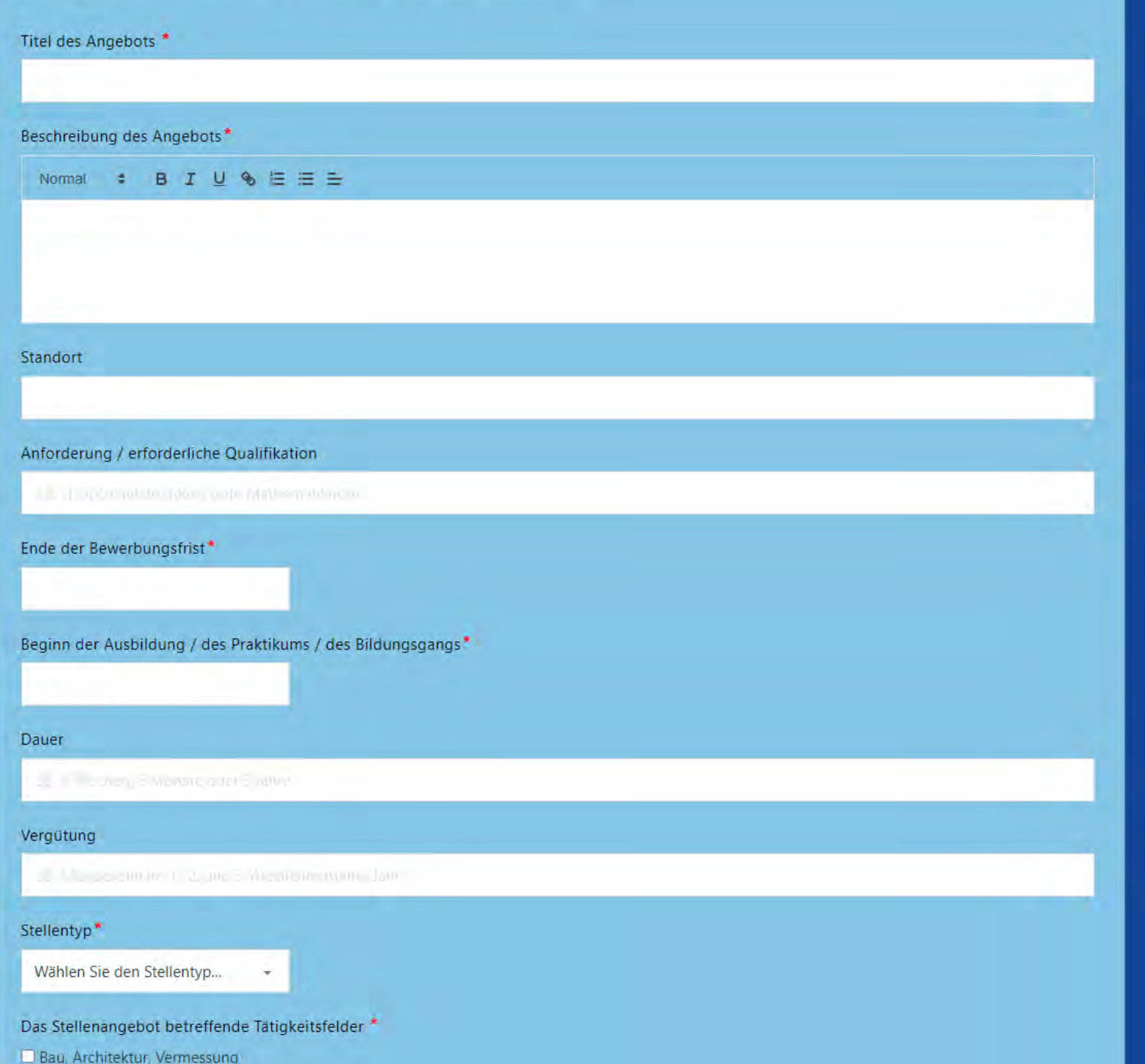

## **Stellenangebot erfassen**

Fortsetzung...

Eine Kategorisierung Ihres Angebots als Ausbildung, Praktikum oder Bildungsgang ist erforderlich, ebenso die Zuordnung zu Tätigkeitsfeldern und zu Vorlieben. Wenn Sie im Feld "**Ende der Bewerbungsfrist**" oder im Feld "Beginn **der Ausbildung / des Praktikums / des Bildungsgangs**" ein Datum erfassen, wird die Stellenanzeige nach diesem Datum nicht mehr angezeigt. Die Stellenanzeige steht Ihnen jedoch in Ihrem Konto nach wie vor zur Bearbeitung zur Verfügung.

- $\Box$  Kunst, Kultur
- Landwirtschaft, Forstwirtschaft, Fischerei
- Medien, Kommunikation, Gestaltung
- Metall- und Elektrotechnik, Maschinenbau
- Natur, Umwelt, Gartenbau
- Produktion, Fertigung
- Sonstige Tätigkeitsfelder
- Tourismus, Gastgewerbe
- Verkehr, Logistik
- Verwaltung, Banken, Versicherungen

#### Zum Stellenangebot passende Vorlieben \*

 $\Box$  Abwechslung

- $\Box$  Anderen helfen
- $\Box$  Auto fahren
- Draußen arbeiten
- $\Box$  Experimentieren
- $\Box$  Herausforderungen
- Im Sitzen arbeiten
- $\Box$  Lesen
- Nichts mit Computern
- Nichts mit Mathe
- Nichts mit Menschen
- Organisieren
- $\Box$  Selbständig arbeiten
- Sinnbringende Tätigkeit
- $\Box$  Teamarbeit
- $\Box$  Tüfteln
- Verkaufen
- Viel Bewegung
- **Zahlen**

Externer Link zu Bewerbungsportal o.ä.

E. Mths/Aamere.neojemni.com/mdboa.ne.ine/hui(Onliker/

Download-Angebot 1 (PDF, max. 2 MB)

Hier klicken um eine PDF-Datei hochzuladen

Download-Angebot 2 (PDF, max. 2 MB)

Hier klicken um eine zweite PDF-Datei hochzuladen

#### **B** Speichern

# **Stellenangebot** erfassen

## Fortsetzung...

Bei der Suche nach passenden Stellenangeboten kann anhand der Kategorien gefiltert werden.

Schließen Sie die Bearbeitung durch Klicken der Schaltfläche "Speichern" ab.

## gs-Service

ng durch nachfolgende Partner von top4theJob, hrer Bewerbungsunterlagen und auf Bewerbungs-

## **Angebots-Service**

Wenn Sie Stellen auf top4theJob anbieten möchten, können Sie hier ein Konto erstellen, sich einloggen und Daten zu Ihrer Organisation sowie zu Ihren Angeboten erfassen.

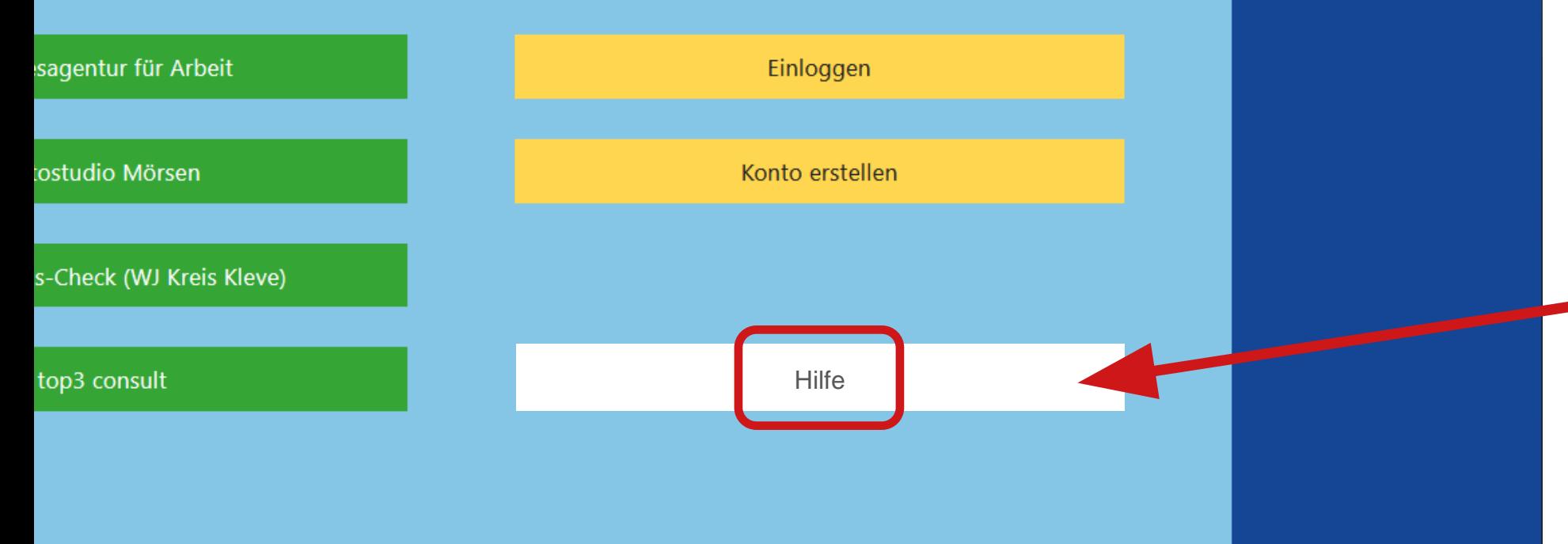

#### Über top4theJob

top4theJob ist eine Messe für Ausbildung, Praktikum, Studium und Berufseinstieg. Unternehmen und Institutionen stellen sich vor und präsentieren ihr Berufsbildungsangebot für interessierte Schüler\*innen, Student\*innen und junge Erwachsene. top4thejob wird von der Stadtentwicklungsgesellschaft Kalkar mbH ausgerichtet.

#### **Kontakt**

Impressum Datenschutzerklärung **Cookies** 

## **Hilfe-PDF-Datei**

Klicken Sie im Bereich "Angebots-Service" auf die Schaltfläche "Hilfe".